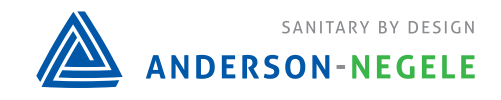

 **AV-9900 HTST Recorder Controller** 

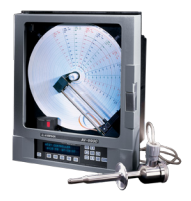

## **AV9900 Setting HWC PID Settings**

Unit must be in program mode for all settings below (see picture to the right, jumper must be on the bottom 2 pins)

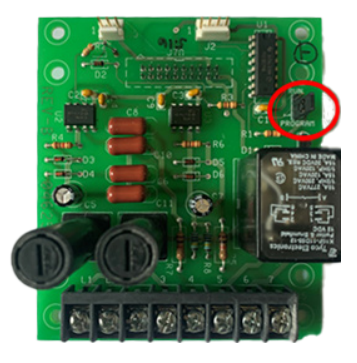

## **Setting HWC PID Settings**

- 1. Scroll to **Function Setup**
- 2. Press down
- 3. Select HWC
	- a. HWC Input Number will be based on the model number
- 4. Scroll to HWC Controller Type
- 5. Scroll to HWC Current Output Number
	- a. Needs to be set to whichever output it is wired to
	- b. Output  $1 =$  Left side of board
	- c. Output 2 = Right side of board
- 6. Press Reset back to main screen
- 1. Scroll to **Controller Setup**
- 2. Press down
- 3. Select HWC
- 4. HWC Output Type
	- a. Reverse = Heating
	- b. Direct = Cooling
- 5. Press MOD to change if needed
- 6. Press Enter to save
- 7. Scroll to HWC Out Upper Limit
	- a. Should be 100%
- 8. Scroll to HWC % On Error
	- a. Should be 0%
- 9. Scroll to HWC Out Slew Rate
	- a. Should be 0%
- 10. Scroll to HWC Out Display Tag
	- a. a. Customer Setting
- 11. Scroll to HWC Out Decimal POS
	- a. Customer setting
	- b. Press MOD to change
	- c. Use Up/down arrows to change
	- d. Press ENTER to save

## **Setting HWC PID Settings (cont'd)**

- 19. Scroll to HWC SP1 Upper Limit
	- a. a. Customer setting
	- b. b. Press MOD to change
	- c. c. Use Up/down arrows to change
	- d. d. Press ENTER to save
- 20. Scroll to HWC SP1 Value
	- a. a. Customer Setting
	- b. b. Press MOD to change
	- c. c. Use Up/down arrows to change
	- d. d. Press ENTER to save
- 21. **\*\*\*Scroll to HWC Prop Band\*\*\***
	- a. Needs to be set by customer during process
	- $b.$  Default = 20
- 22. Scroll to HWC Integ Band
	- a. Default = 20
- 23. Scroll to HWC SP1 Auto Reset
	- a. Default = 4
- 24. Scroll to HWC SP1 Rate
	- a. Default = 0
- 25. Repeat for each Setpoint
- 26. Press Reset back to main screen